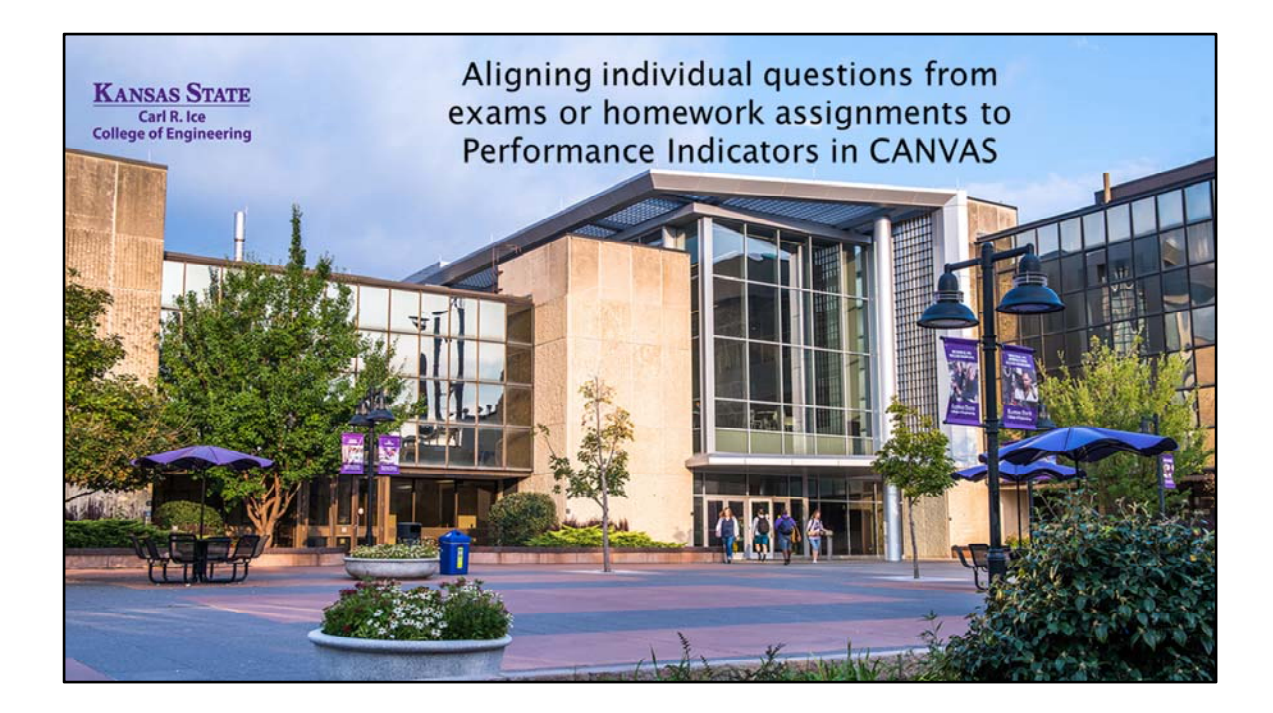

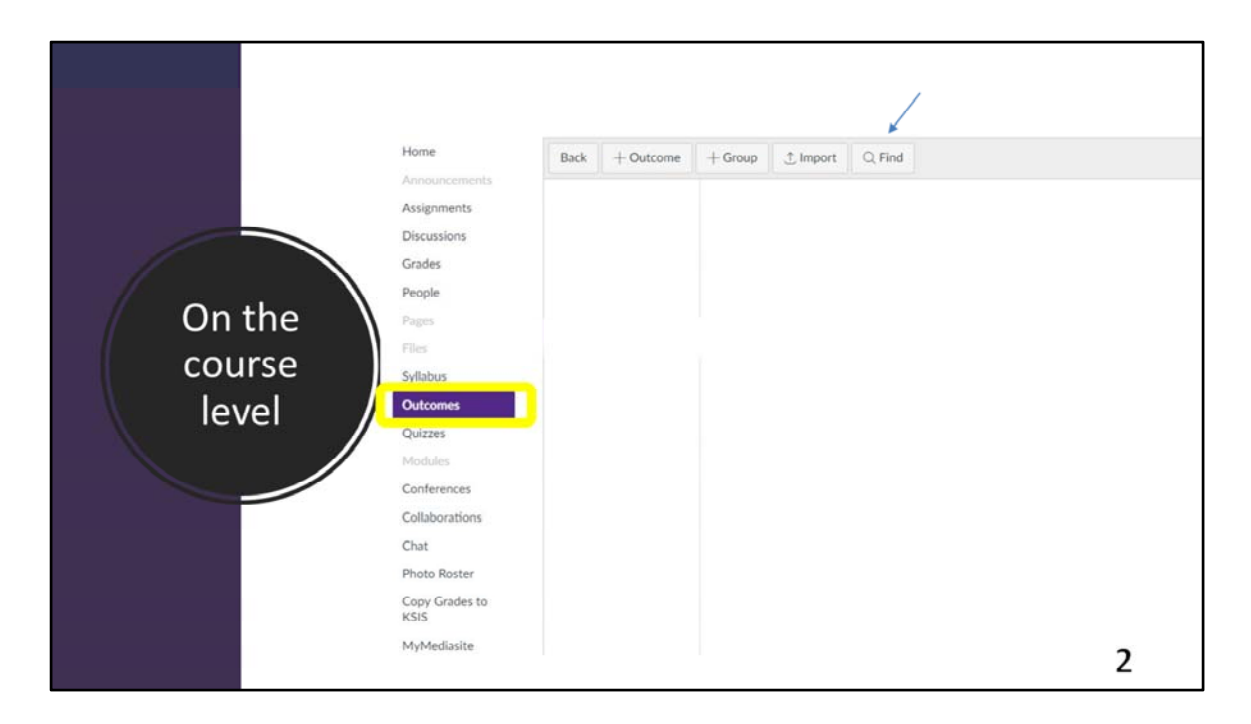

To connect individual questions to a Performance Indicator, it is first essential to individually import each Performance Indicator into the course to be aligned to questions.

To accomplish, select the 'Outcomes' button that is in the left ribbon on the CANVAS page. When the outcomes panel opens, the command to use is ' Find'.

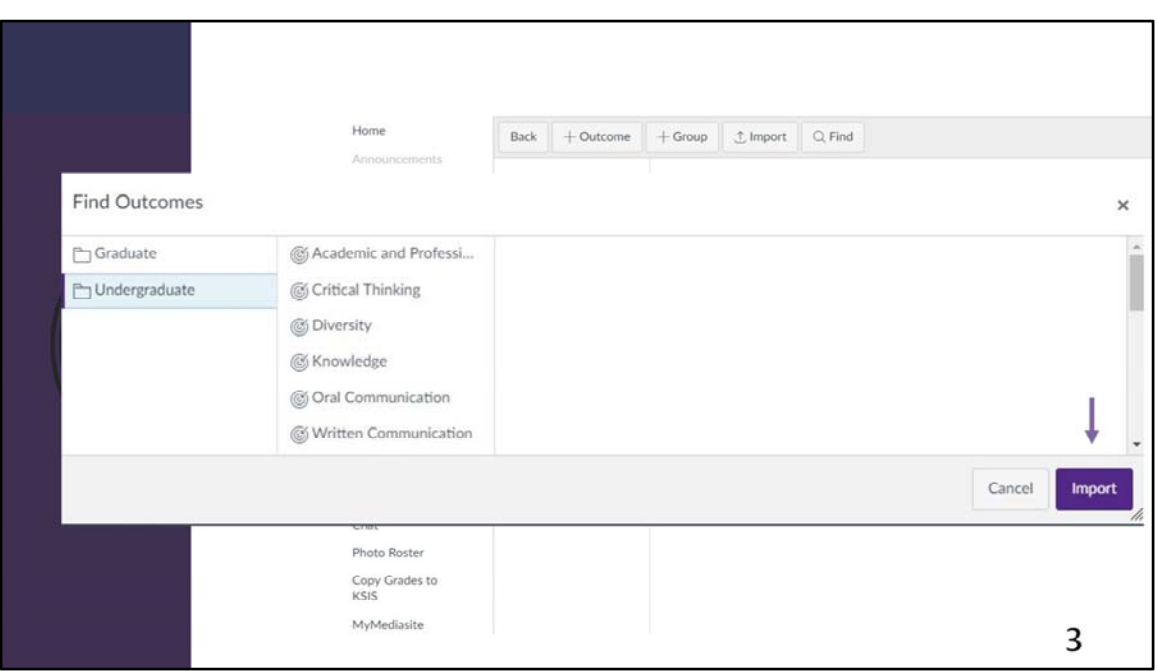

When ' Find' is selected, this will bring up the Performance Indicators that are associated with your Program.

Each selected Performance Indicators you wish to align will be imported individually into your course. The next step is aligning the imported outcome to a set of questions.

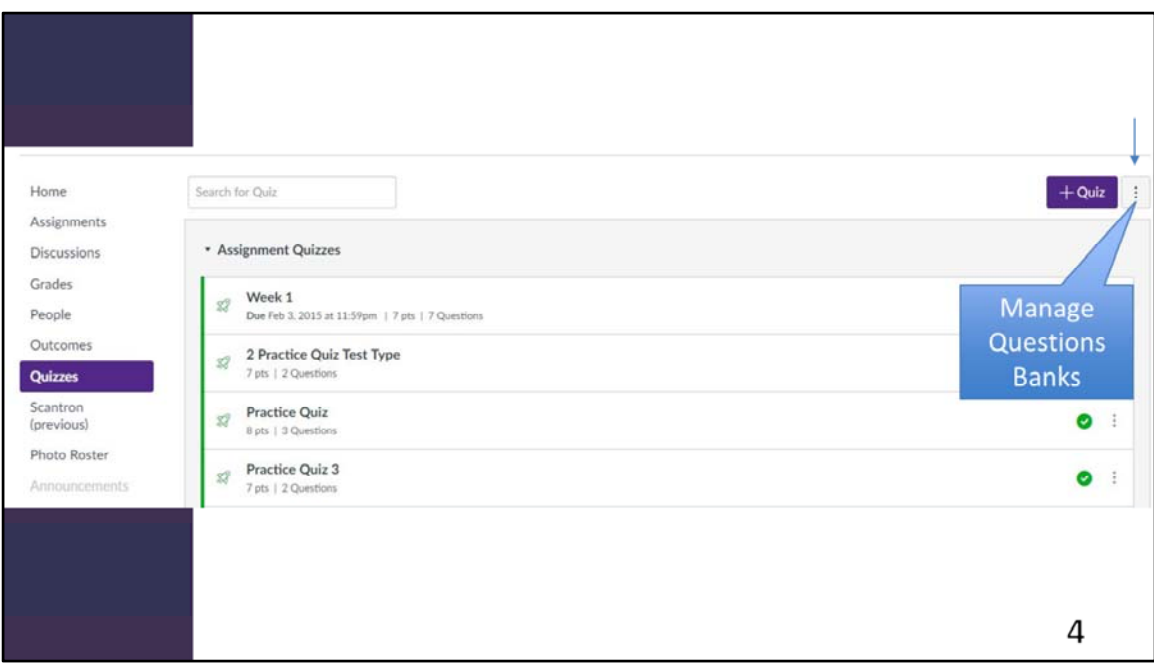

To align a group of Selected Response questions, such as from a multiple‐choice exam, the specific questions can be aligned to a Performance Indicators from within questions banks.

To get to the Questions Banks, select the quizzes link and click on the three vertical dots at the top right of the quizzes.

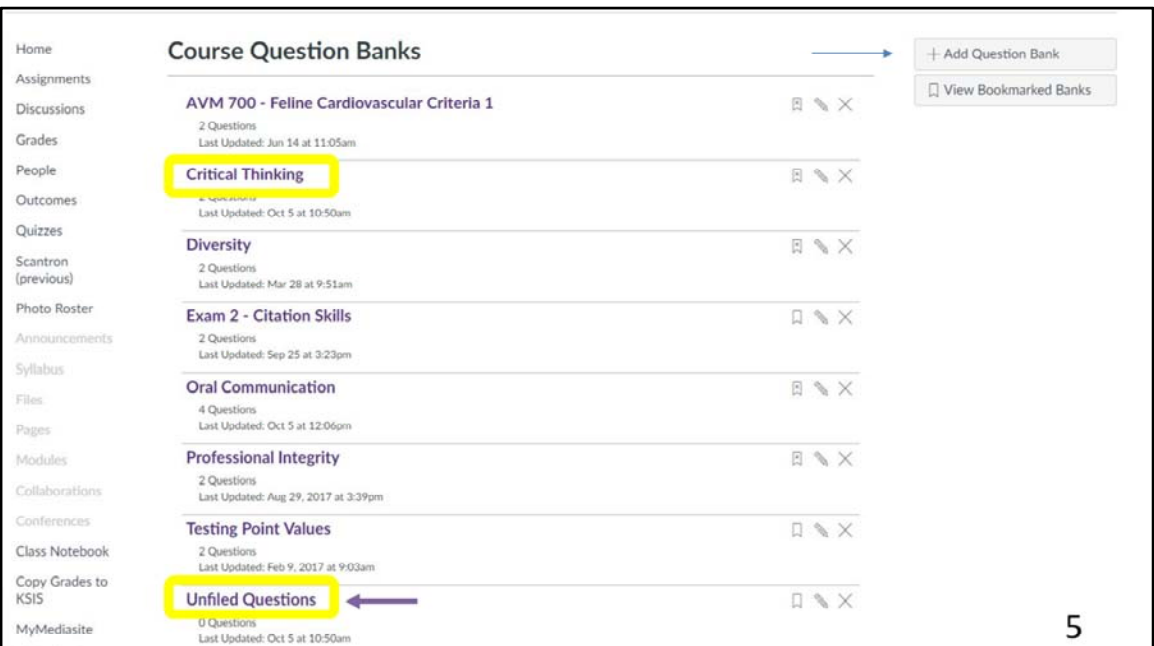

Each time a quiz or test is created, all of the questions automatically get filed in a folder titled Unfiled Questions. To align questions to a Performance Indicator, a Question Bank will have to be created for each Performance Indicator you intend to align.

For example, Critical thinking. Once folders are created for each Performance Indicator, the Unfiled Questions folder is then opened to select the specific question for a selected Performance Indicator.

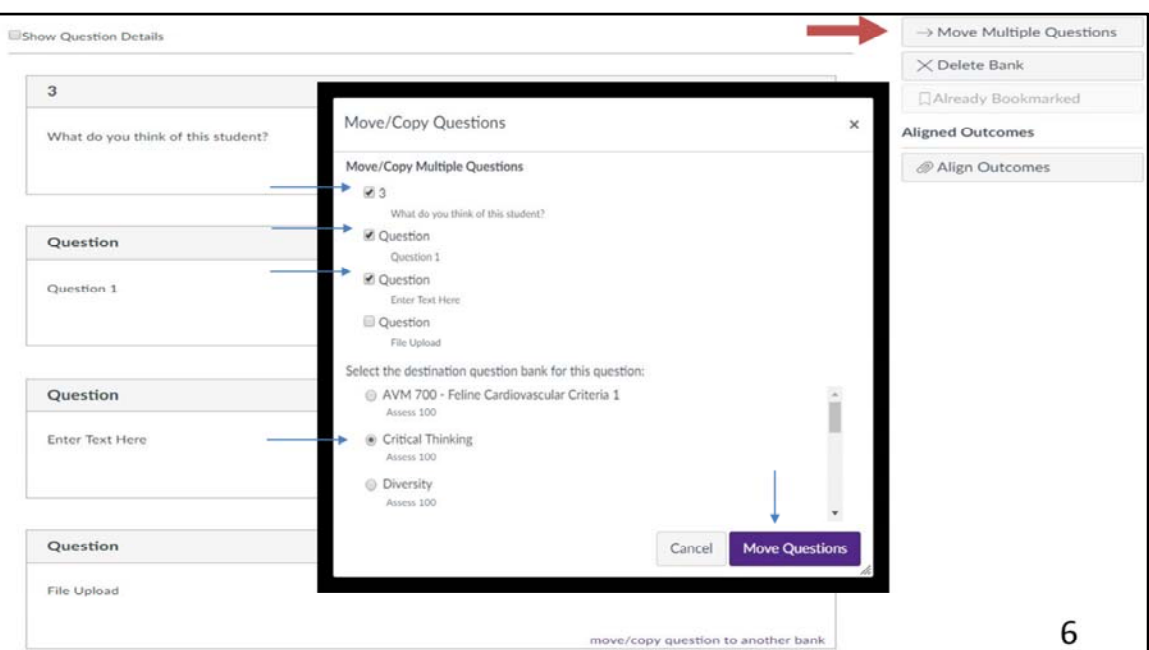

In the unfiled questions folder (or whatever you named an exam) are all of the questions created for that exam. From this folder of questions, individual questions can be aligned with Performance Indicators. To do this you:

- select 'move multiple questions'. This brings up a window that shows all of the questions in the exam and all of the available question banks. The questions that are to be aligned to an outcomes are selected.
- Then the Performance Indicator folder needs to be selected to which the selected questions needs to be aligned.
- Then select Move Questions. By doing this, the question are not moved out of the exam but aligned to a Performance Indicator folder.

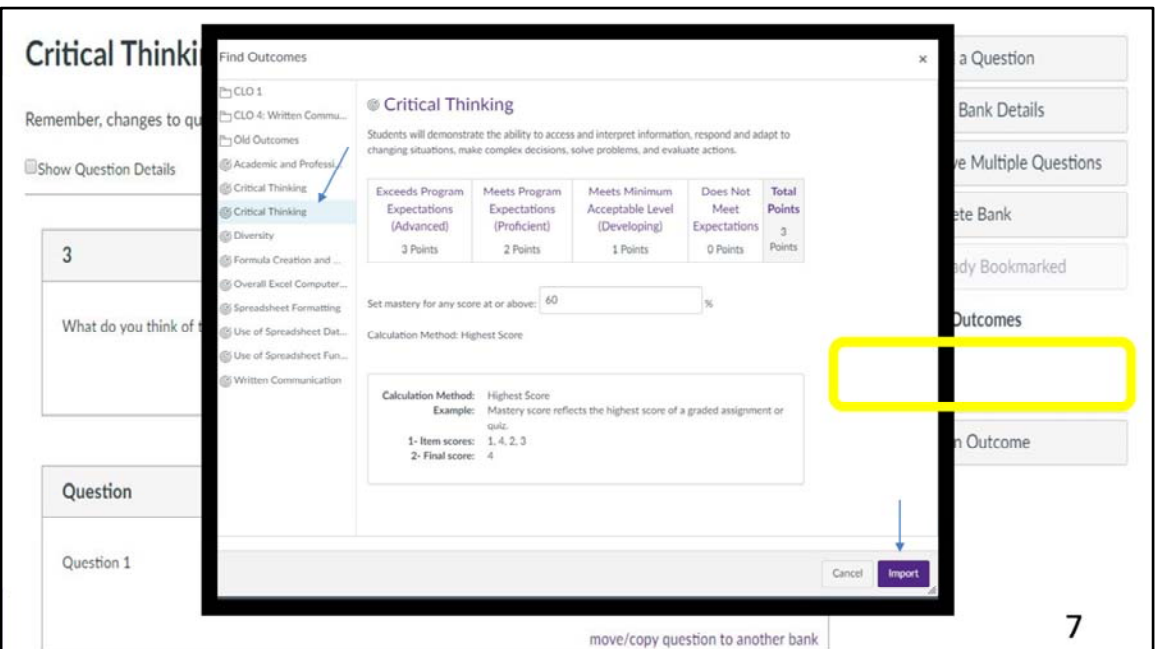

Once they are aligned with the Performance Indicator Folder, you select Align outcome, In the window that appears, you select the Performance Indicator for which the Performance Indicator folder of questions are to be aligned, then select import.

Now aligned, the answered responses of each question in an aligned bank will be recorded for the Performance Indicator. The meta-data will come with the data enabling sorting of the student identifier, date recorded, applied semester, and all necessary data for each time the question was answered. There are many online tutorials for creating selected response assessments, sorting questions into questions banks, and aligning question banks to outcomes. On our Kansas State University assessment website, we also have guided instruction.

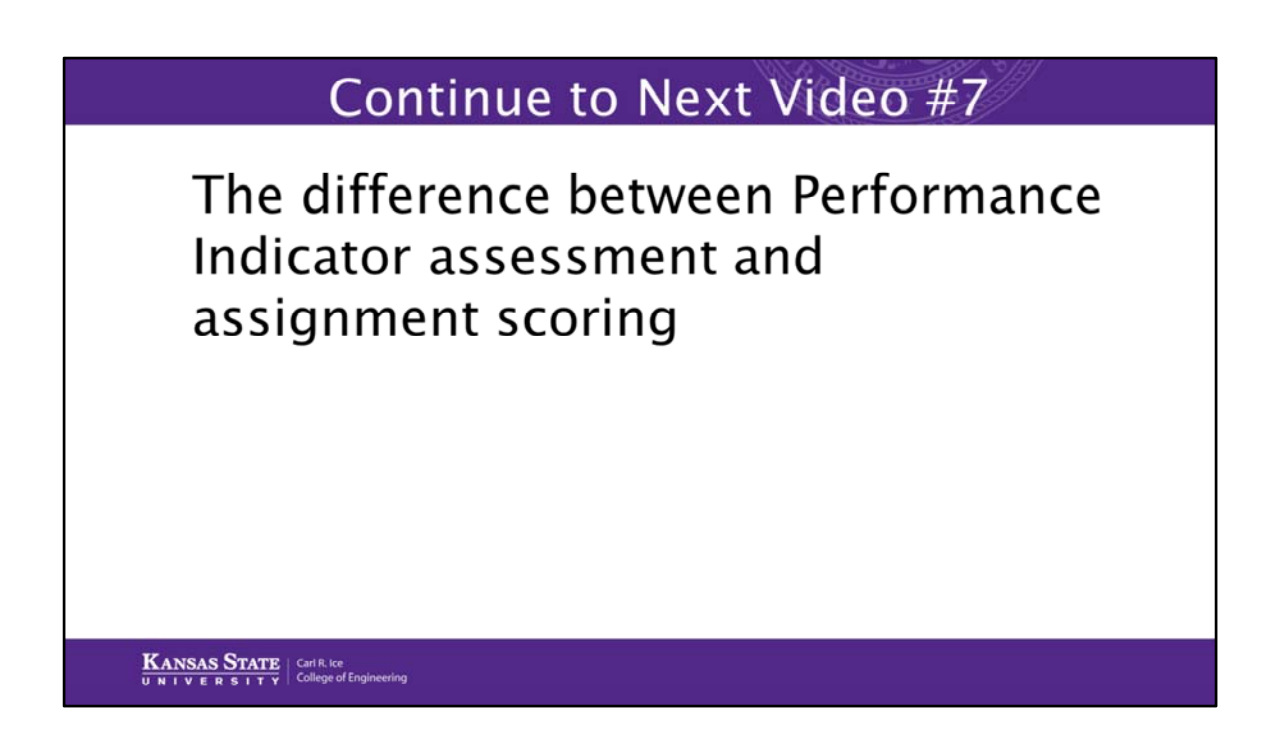

The next video will describe the difference between Performance Indicator assessment and assignment scoring